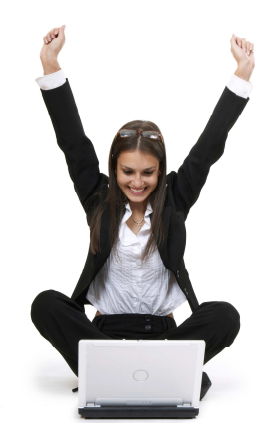

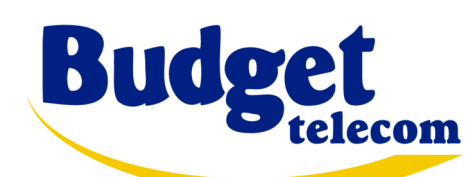

## ACCES INTERNET ADSL Guide d'installation rapide

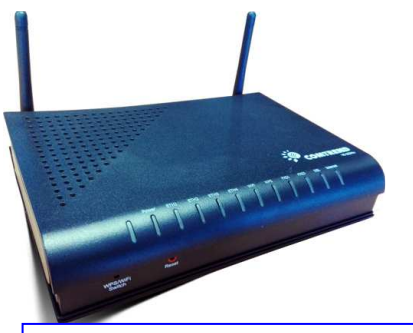

BudgetBoxComtrend VI-3234u

### Configuration requise

- Ligne téléphonique analogique classique (excluant "Numeris" et standard d'entreprise)
- Téléphone filaire classique ou DECT (facultatif)
- Ordinateur avec les caractéristiques suivantes:
	- PC sous Windows XP, Vista, Seven, 8 ou 10
	- mémoire RAM: 4 Giga recommandé
	- port Ethernet (recommandé) ou port USB (au minimum)
	- Wi-Fi

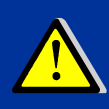

1

les ordinateurs Apple sous Mac/OS ou les PC sous Linux ne sont pas supportés.<br>Le service fonctionne correctement sous Mac ou Linux mais mais le support technique n'est pas garanti dans ce cas

# Remplacez les pointillés par votre numéro de téléphoneFor service fonctionne correctement sous Mac ou Linux mais mais le support technique n'est pas garanti dans ce cas<br> **Remplacez les pointillés par votre numéro de téléphone**<br>
Nom d'utilisateur ADSL<br>
Mot de passe ADSL \_\_\_\_\_

Nom d'utilisateur ADSL

Mot de passe ADSL

@budget.btadsl

\_ \_ \_ \_ \_ \_ \_ \_ \_ \_

## Contenu du pack

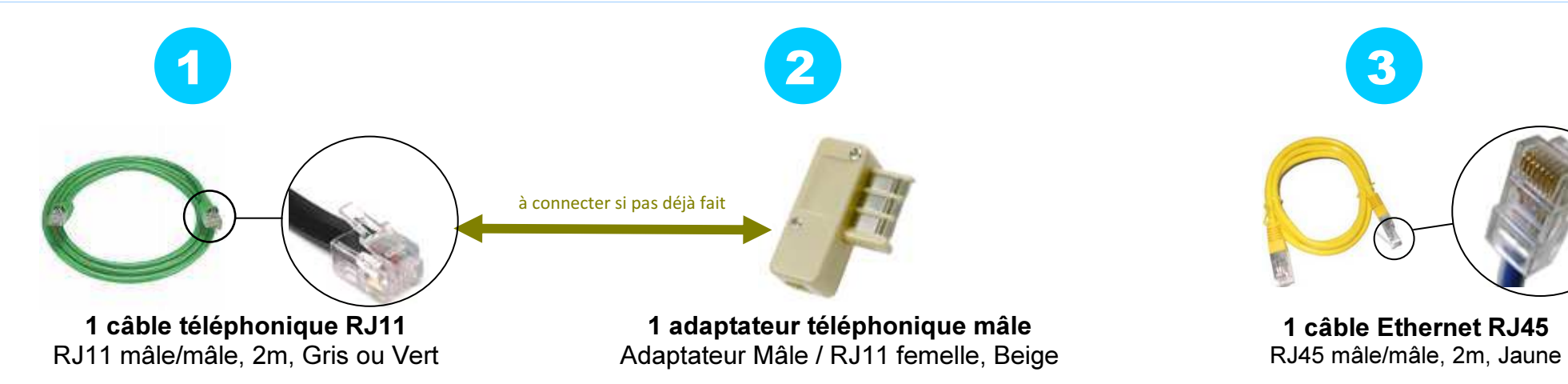

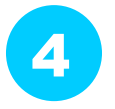

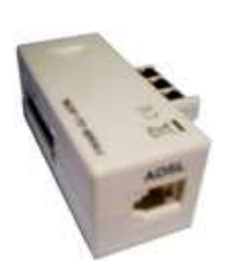

1 filtre ADSL externeAdaptateur Mâle/femelle / RJ11 femelle

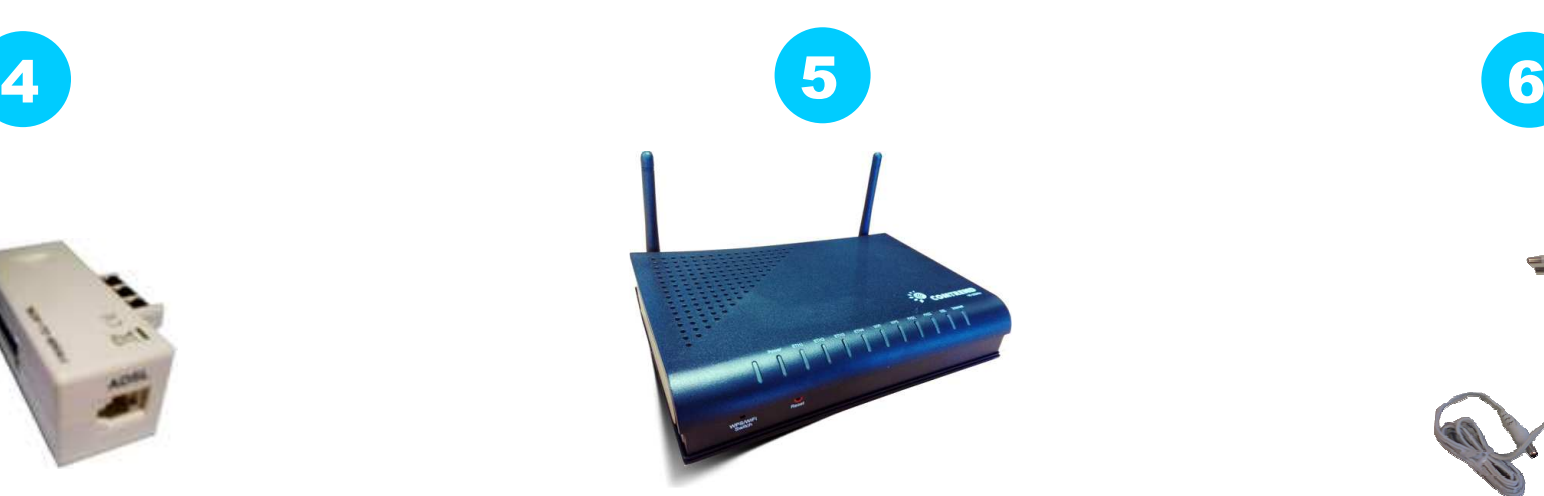

BudgetBox Modem Routeur Wi-FiComtrend VI-3234u

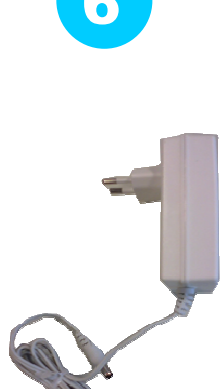

Câble et alimentation électriqueTransformateur 220V

## Installation

#### 1/ Configurez le réseau sur votre PC

- les propriétés du Protocole Internet doivent être :
	- obtenir une adresse IP automatiquement
	- obtenir une adresse DNS automatiquement
- $\bullet$  pour configurer le réseau sur votre ordinateur, consultez le manuel de ce dernier.

Ci-dessous un exemple sur Windows XP et pour une configuration dite « Ethernet » (la configuration USB diffère un peu). Merci de contacter le support technique si nécessaire.

Commencer / (Propriétés) / Panneau de contrôle (vue classique) / Connexions réseau / Propriétés / Propriétés Protocole Internet (TCP/IP)

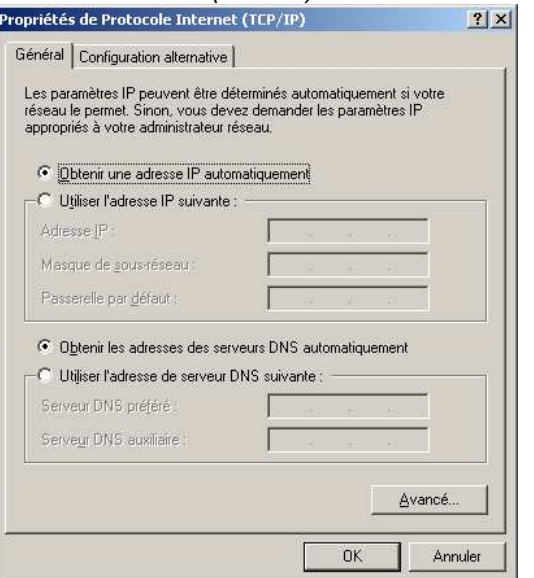

#### 2/ branchez votre BudgetBox et votre téléphone

- comme décrit dans la page 4 "Schéma de câblage"
- lorsque le branchement est effectué, la procédure d'auto-configuration va se lancer toute seule, merci de bien vouloir patienter et de ne rien toucher jusqu'à ce que le voyant ADSL soit vert et stable (environ 5 mn)
- voici l'état normal des voyants :
	- POWER : allumé et vert
	- **DSL : allumé, vert et stable** (si clignotant = en cours de synchro, veuillez patienter)
	- **INTERNET:allumé, vert et clignotant** (si rouge = problème, contactez le support)
	- ETH : allumé et vert (si vous avez connecté votre PC avec le câble Ethernet) et/ou
	- **WIFI : allumé et vert** (si vous avez activé le Wi-Fi)

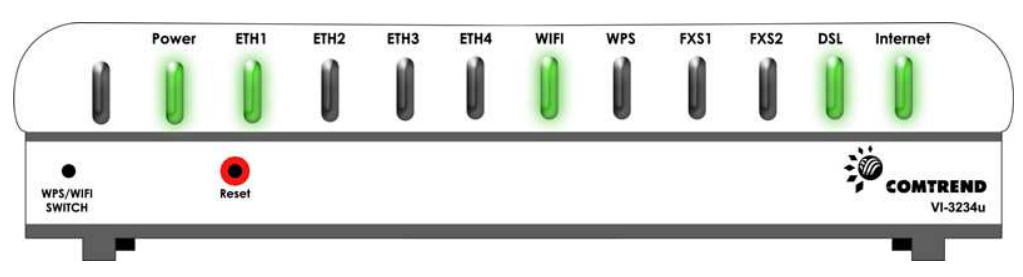

ETH, WIFI et INTERNET : quand ces voyants clignotent cela signifie que des données sont échangées entre l'ordinateur, la Budgetbox et Internet. C'est donc normal.

#### 3/ procédure d'authentification

- grâce à l'auto-configuration vous n'avez normalement rien à faire de plus pour vous connecter à Internet.
- Cependant si vous expérimentez des problèmes à ce stade là, n'hésitez pas à contacter le support technique dont les coordonnées figurent à la page 6.

## Schéma de câblage

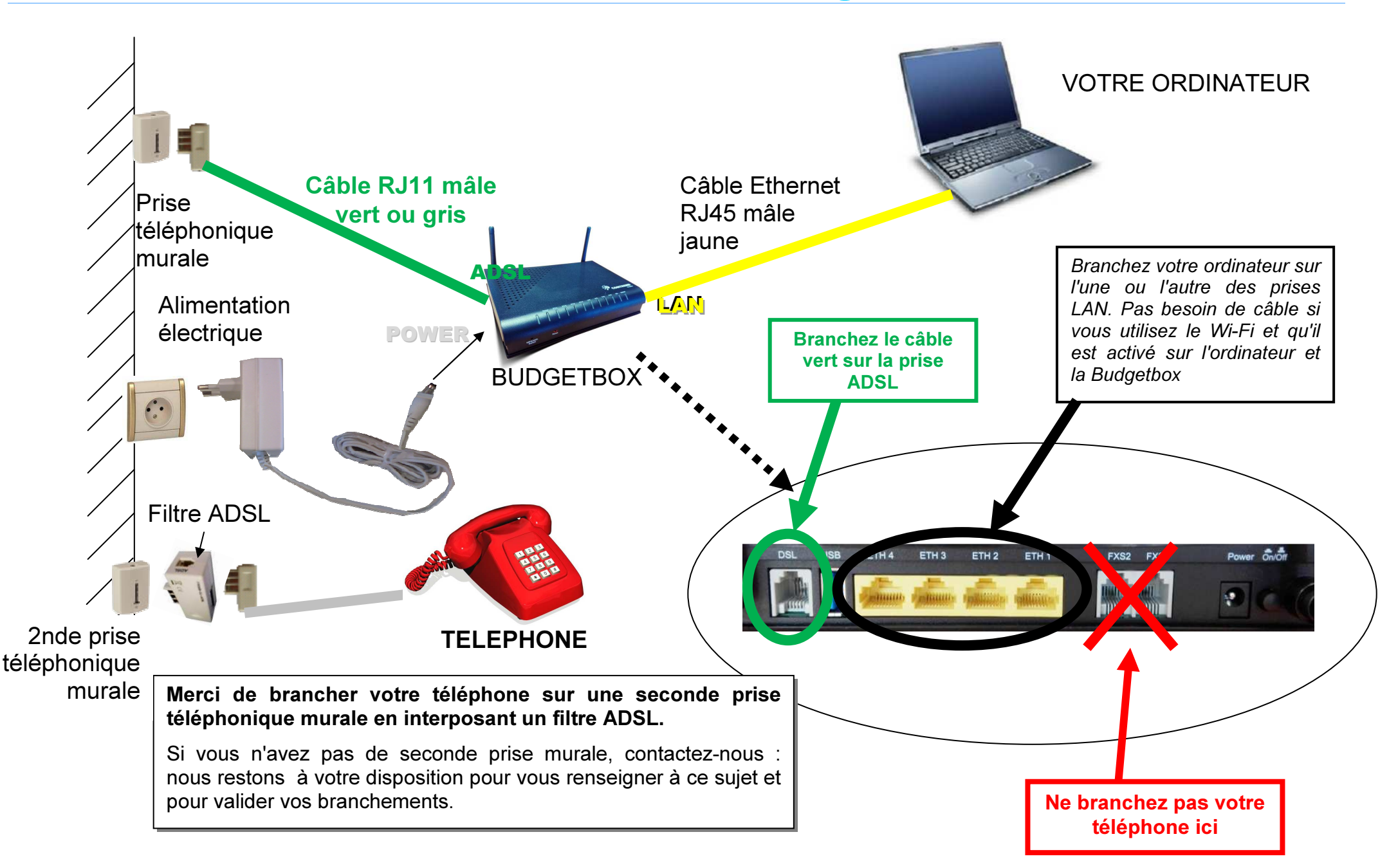

4

## configuration Wi-Fi (optionnel)

Pour plus de confort le Wi-Fi de votre Budgetbox est activé par défaut. Mais vous pouvez choisir de le désactiver. Pour activer/désactiver le Wi-Fi,suivez les instructions ci-après.

#### 1/ accédez à l'interface de configuration de la box

- Pour cela, ouvrez Internet Explorer (ou un navigateur Web similaire)
	- dans la barre d'adresse, tapez : http://192.168.1.1
	- une boîte de dialogue d'authentification apparaît
	- entrez les informations suivantes :

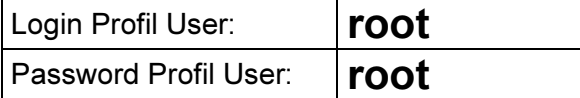

• Une fois connecté, cliquez sur "Wireless" dans le menu de gauche

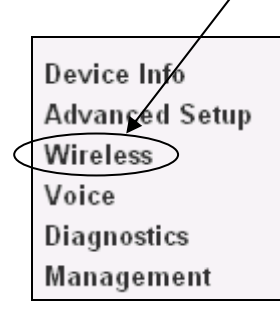

#### 2/ activez/désactivez le Wi-Fi

• L'écran suivant apparaît. Cochez la case 'Enable Wireless' pour activer ou décocher la pour désactiver, puis cliquez le bouton "Save/Apply".

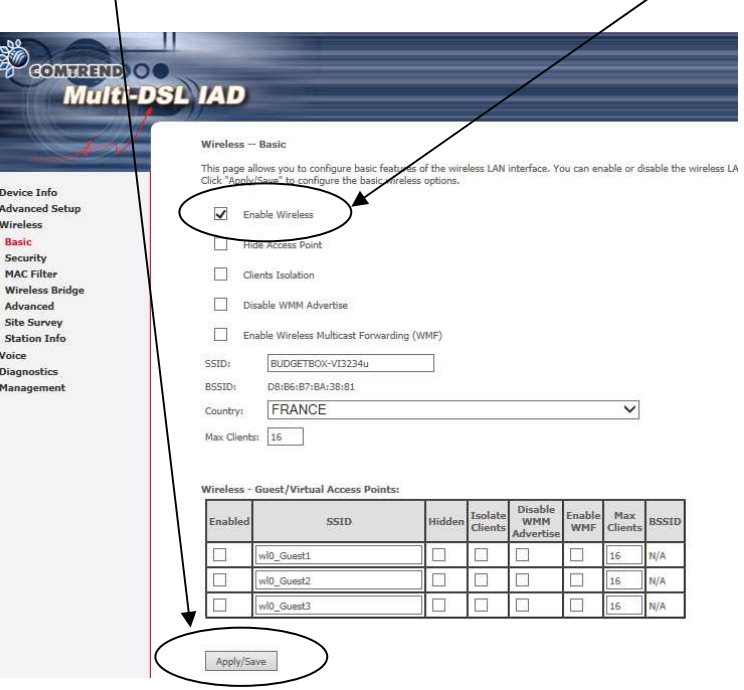

#### 3/ Suivez les instructions Wi-Fi de votre PC

- Vous devez aussi configurer l'utilitaire Wi-Fi de votre PC. Chaque PC possédant des capacités Wi-Fi a son propre utilitaire, vous devez donc consulter le manuel de votre ordinateur ou appeler le support technique du fabricant si vous n'êtes pas sûr.
- Connectez-vous au réseau nommé "BUDGETBOX-VI3234u"
- Durant ce processus, on vous demandera une clé WEP. Tapez : BB123456789

# Que faire en cas de problèmes ?

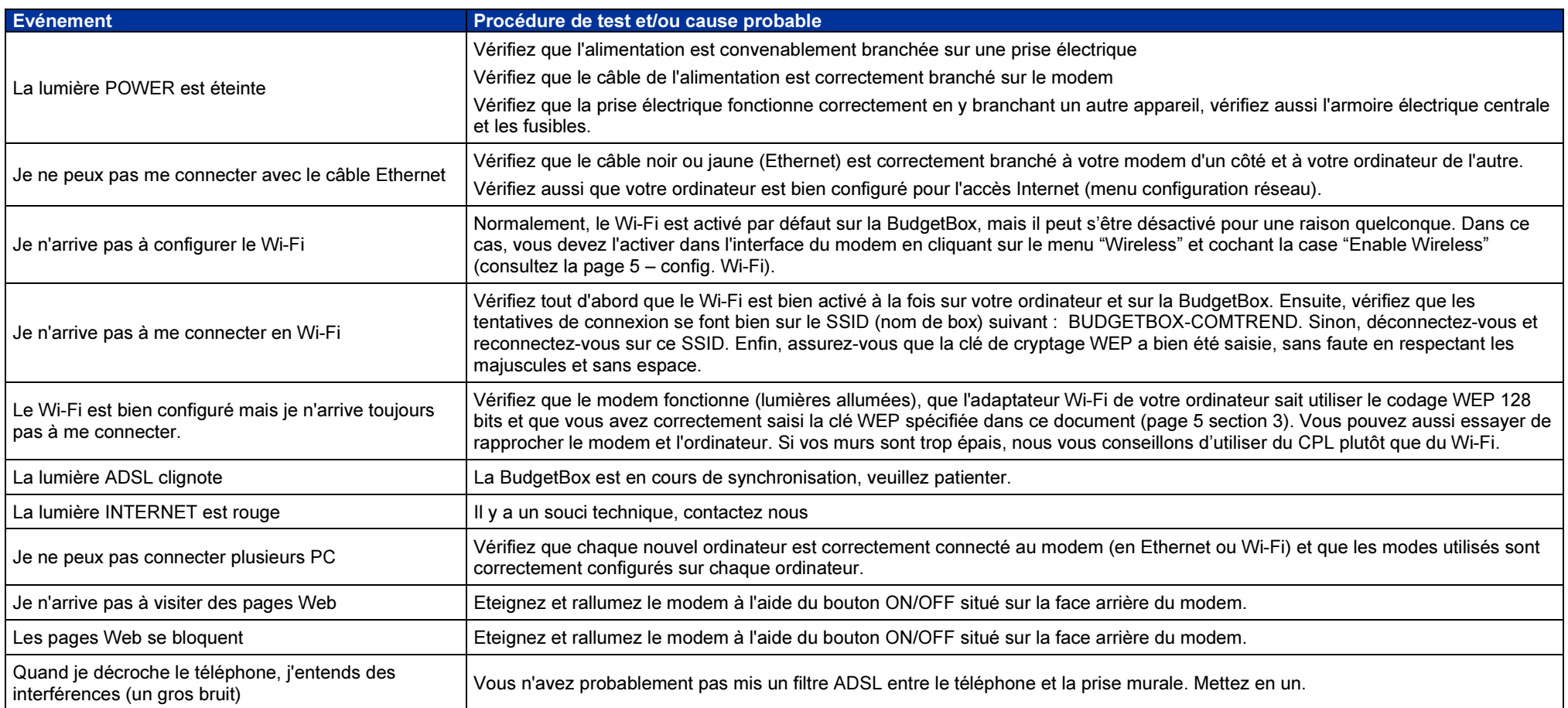

## SUPPORT TECHNIQUE

ouvert du lundi au vendredi de 9h à 17h hors jours fériéspar téléphone : 0811 14 77 14 - choix 5 <sub>(coût local)</sub> par e-mail: support@tech.budget-telecom.com

Pour les questions non techniques : 0811 14 77 14 - choix 1 (service 0,06€/mn + prix appel)